**ChartMaker® Mobile Release Notes**

**ChartMaker**® **2018 (fv6.3.1 R1) (Deployed 07/13/2018)**

# **ChartMaker Mobile 6.3.1 R1 Enhancements**

## **Patient**

- **Mobile Charges –** The Charge History screen (accessed when tapping the **Charges** icon at the bottom of the page of Patient, Health Info, and Records (Beta) screens) has been retitled to **Mobile Charges**. See Figure 1. Likewise, the **New Charges** link, in previous versions, has been removed and replaced by a new  $\bigoplus$  icon in the upper-right of the title bar.
- **Charge Details –** The Charge Details screen (accessed when tapping a patient's charge in the Mobile Charges screen for either a provider or a patient) has been updated so that the  $\bigoplus$  icon has moved from the Charge Details section toward the middle the screen, to the upper-right of the title bar. See Figure 2. Likewise, the Copy Charge and New Charge links under the Charge Details section have been removed. When in the Charge Details screen, you can now tap the  $\bigoplus$  icon in the title bar to add a new charge for the patient, or tap the  $\bigcup$  icon to the right of the Charge Details section title, toward the middle of the screen, to copy that charge for the patient.

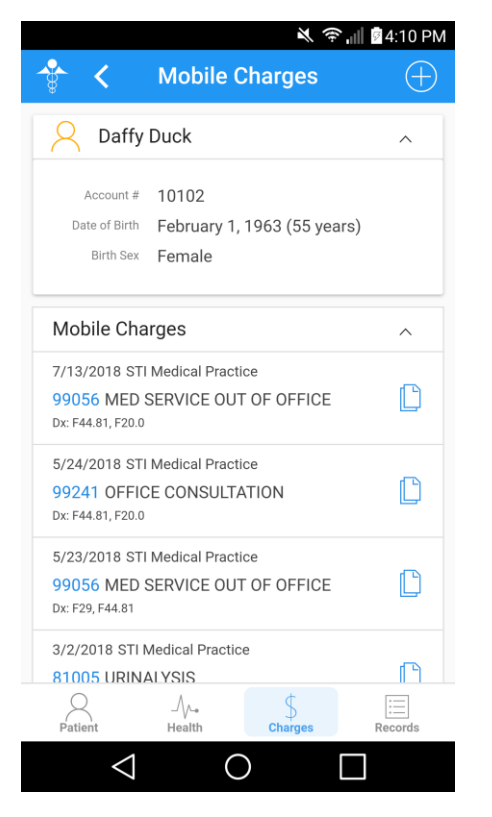

**Figure 1 – Patient – Mobile Charges Figure 2 – Charge Details**

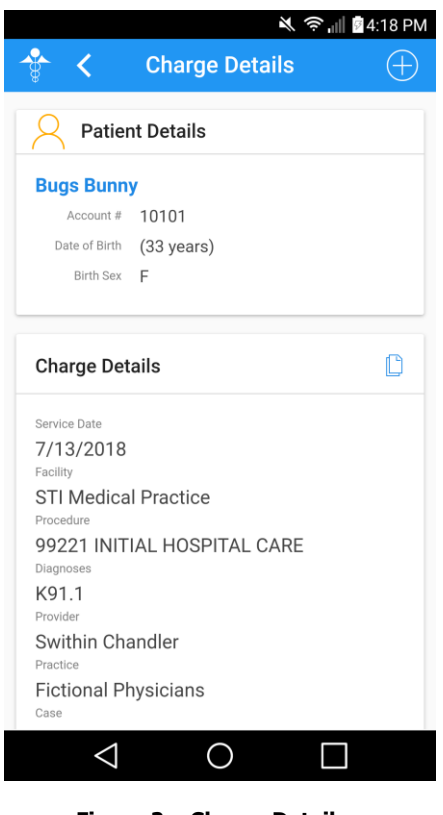

#### **Charges**

• **Mobile Charges –** The Charges screen (accessed when tapping the **Charges** option in the Home screen, or tapping the icon, and then tapping **Charges**) has been retitled to **Mobile Charges** and has been redesigned with a new layout, as well as being able to view **Daily Charge Stats** for a selected day. See Figure 3. Likewise, the **New Charges** link, in previous versions, has been removed and replaced by a new  $\bigoplus$  icon in the upper-right of the title bar.

The **Daily Charge Stats for XX/XX/XXXX** section allows you to view a breakdown of the **Patient charge count** (the total number of patients for whom you have sent mobile charges for on the selected day) and the **Total charges** (total number of charges sent for the selected day). The date for the daily stats will default to today's date, however, if you tap the Daily Charge Stats title, a calendar will appear allowing you to modify the date for which the daily stats are shown. Likewise, when viewing daily stats, if you tap on either Patient charge count or Total charges a breakdown of totals by facility will appear underneath these options. See Figure 4 and 5.

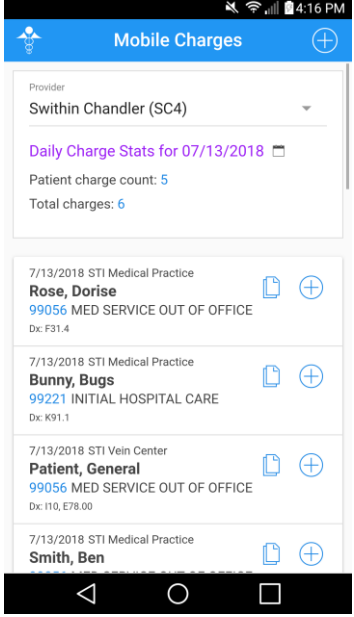

**Figure 3 – Charges – Mobile Charges Figure 4 – Patient Charge Count Figure 5 – Total Charges**

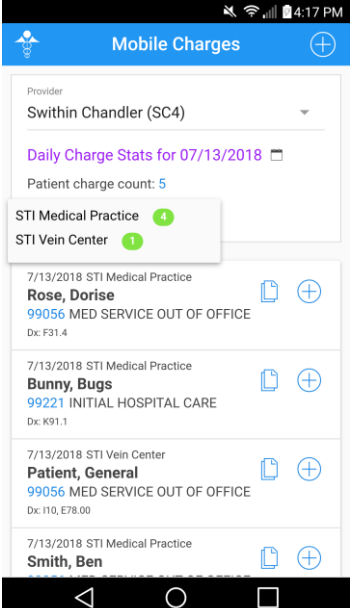

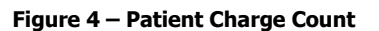

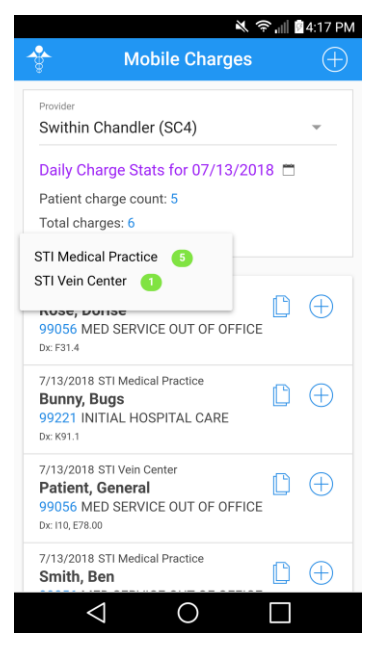

## **Charges (continued)**

• **Charge Details –** The Charge Details screen (accessed when tapping a patient's charge in the Mobile Charges screen for either a provider or a patient) has been updated so that the  $\bigoplus$  icon has moved from the Charge Details section toward the middle the screen, to the upper-right of the title bar. See Figure 6. Likewise, the Copy Charge and New Charge links under the Charge Details section have been removed. When in the Charge Details screen, you can now tap the  $\bigoplus$  icon in the title bar to add a new charge for the patient, or tap the  $\Box$  icon to the right of the Charge Details section title, toward the middle of the screen, to copy that charge for the patient.

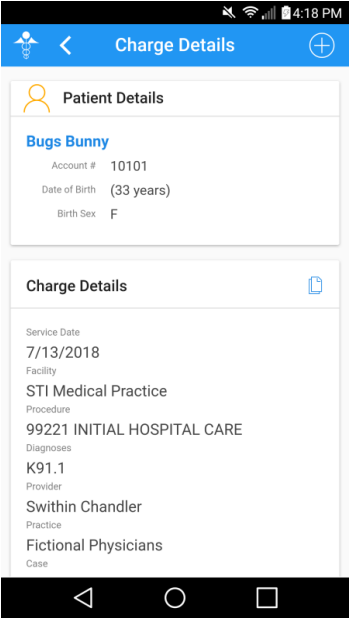

**Figure 6 – Charge Details**

• **Charge Capture — Enter Procedure –** The Enter procedure screens (My Favorites, Procedure Lists, and Procedure Search), accessed via the **Enter procedure** link in the Charge Capture screen, have been updated so that the icons at the bottom have been labeled (**Favorites**, **Lists**, and **Search**) to clearly delineate the icons and to allow easier access to those areas to select the procedure you want to enter for the patient's charge. See Figure 7 - 9.

| ※ → 1 ■4:20 PM                                                                 | ※ → 1 ■4:20 PM                        |                         | ※ → 1 ■4:20 PM                                                                                          |                                 |              |
|--------------------------------------------------------------------------------|---------------------------------------|-------------------------|----------------------------------------------------------------------------------------------------|---------------------------------|--------------|
| <b>My Favorites</b><br>$\times$                                                | <b>Procedure Lists</b><br>$\times$    |                         | $\times$                                                                                                | <b>Procedure Search</b>         |              |
| Daffy Duck<br>$\checkmark$                                                     | Daffy Duck                            | $\checkmark$            | Daffy Duck                                                                                              |                                 | $\checkmark$ |
| <b>Favorite Procedures</b><br>$\wedge$                                         | <b>Fictional Physicians</b>           | $\wedge$                | Search by description<br>$-0$                                                                           |                                 |              |
| 81005 URINALYSIS                                                               | New List                              | $\widehat{\phantom{a}}$ |                                                                                                    |                                 |              |
| 99060 OUT OF OFFICE EMERG MED<br><b>SERV</b>                                   | 99243 OFFICE CONSULTATION             |                         | You can search for a procedure by description or<br>CPT code. Click on the $\equiv$ icon to change your |                                 |              |
| 99056 MED SERVICE OUT OF OFFICE<br>. .<br>$\sum_{\text{Lists}}^{\Lambda}$<br>Q | STI Vein Center                       | $\widehat{\phantom{a}}$ |                                                                                                    | search option.                  |              |
|                                                                                | Vein Procedures                       | $\checkmark$            |                                                                                                    |                                 |              |
|                                                                                | M<br>$\bigstar$<br>Lists<br>Favorites | Q<br>Search             | M<br>Favorites                                                                                          | $\frac{1}{\sum_{\text{Lists}}}$ | Q<br>Search  |
| Search<br><b>Favorites</b><br>$\triangleleft$<br>O<br>$\Box$                   | $\circ$<br>$\triangleleft$<br>$\Box$  |                         | $\triangleleft$                                                                                         | O                               | $\Box$       |
|                                                                                |                                       |                         |                                                                                                    |                                 |              |
| Figure 7 – My Favorites                                                        | Figure 8 - Procedure Lists            |                         |                                                                                                    | Figure 9 – Procedure Search     |              |

*ChartMaker®2018 (fv6.3.1 R1) Last Updated: 07/17/2018 Page 3*

### **Charges (continued)**

• **Charge Capture — Enter Diagnosis –** The Enter diagnosis screens (Recent Dx, Facesheet Dx, Dx Search, and Dx Review), accessed via the **Enter diagnosis** link in the Charge Capture screen, have been updated so that the icons at the bottom have been labeled (**Recent**, **Facesheet**, **Search**, and **Review**) to clearly delineate the icons and to allow easier access to those areas to select the diagnoses you want to enter for the patient's charge. See Figure 10 - 13.

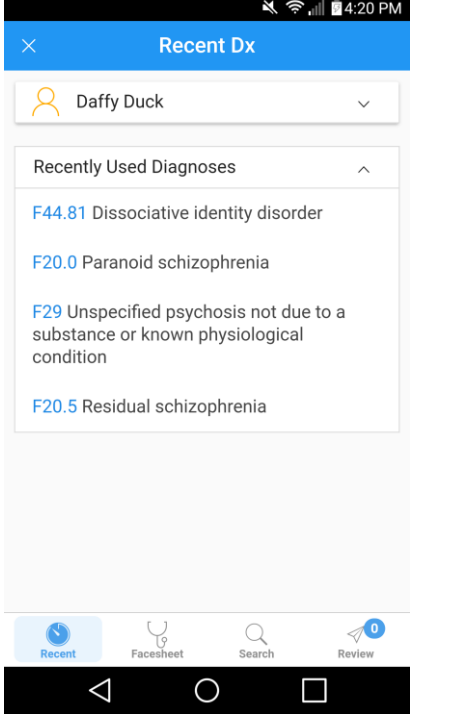

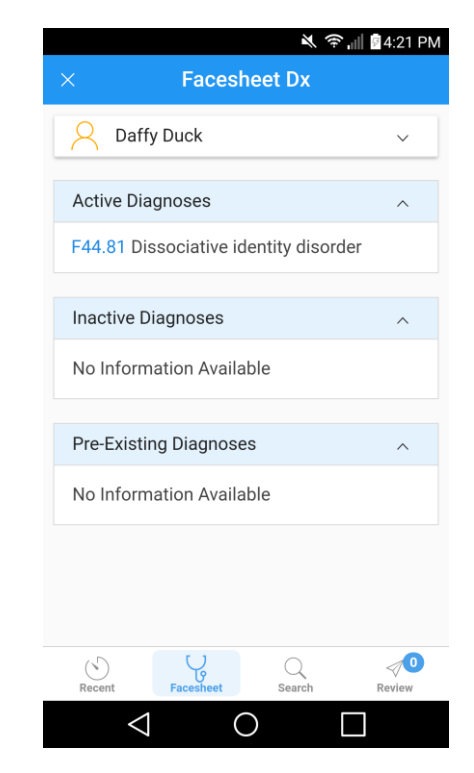

**Figure 10 – Recent Dx Figure 11 – Facesheet Dx**

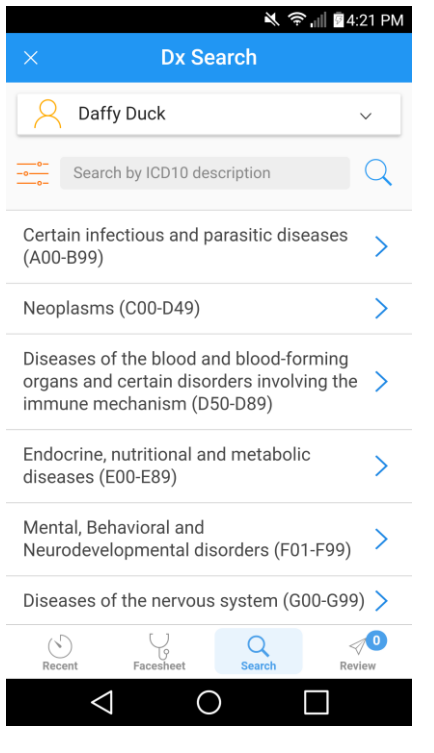

**Figure 12 – Dx Search Figure 13 – Dx Review**

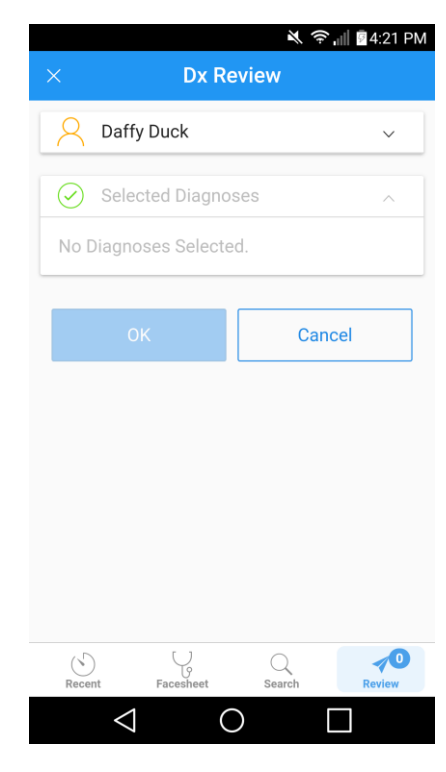

#### **Rounds**

- **Rounds – Rounding List –** The Rounding List screen has been updated so that the icons at the bottom have been labeled (**Rounding List** and **Discharged**) to clearly delineate the icons and to provide easier access to the applicable areas. See Figure 14.
- **Rounds – Discharged – –** The Discharged screen has been updated so that the icons at the bottom have been labeled (**Rounding List** and **Discharged**) to clearly delineate the icons and to provide easier access to the applicable areas. See Figure 15.

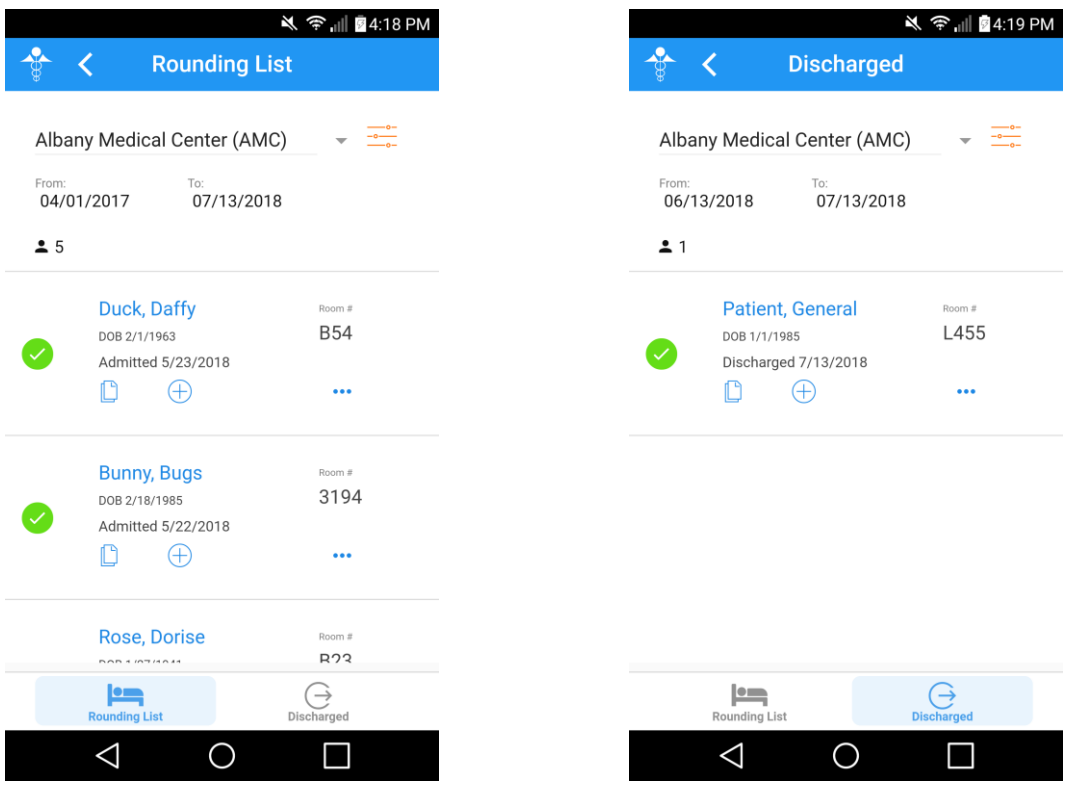

 **Figure 14 – Rounding List Figure 15 – Discharged**